# **Konfigurasi Desktop**

# **BAB 2**

### **Pada Bab ini Anda akan mempelajari cara:**

- Ø *Konfigurasi Display*
- Ø *Konfigurasi Keyboard*
- Ø *Konfigurasi Mouse*
- Ø *Konfigurasi Sound*
- Ø *Konfigurasi CD Device*
- Ø *Konfigurasi Folder*
- Ø *Konfigurasi Asosiasi File*

Bab ini membahas beberapa konfigurasi Desktop yang terdapat pada IGOS Nusantara. Setelah membaca bab ini, pengguna diharapkan dapat menggunakan Desktop IGOS Nusantara.

# *2.1 Konfigurasi Display*

Ketika menambah atau mengganti *graphic card* pada sistem Anda setelah instalasi pertama, Anda harus mengkonfigurasi ulang sistemnya. Desktop Anda dijalankan dengan X Window System, yang merupakan paket *software* yang melakukan konfigurasi pada *video card*, *monitor*, *keyboard*, dan *mouse*. Utility dasar yang digunakan untuk mengkonfigurasi file xorg.conf adalah system-config-display, yang merupakan *tool* untuk graphical X.

### **Mengkonfigurasi X**

Meskipun installer IGOS Nusantara dapat digunakan untuk mengkonfigurasi X selama instalasi, masalah dapat muncul ketika PC *video card* tidak dapat dikenali. Jika Anda tidak dapat mengkonfigurasi X selama instalasi, jangan men-*setting* konfiogurasi grafik dan skip bagian konfigurasi X dari instalasi.

Anda dapat menggunakan *system-config-display client* untuk membuat atau meng-*update* file xorg.conf. Anda dapat mulai dengan meng-Klik item *Display menu* dari menu panel desktop *System Settings* jika Anda sudah menjalankan X, tapi Anda juga dapat mulai sebagai *root*, dengan menjalankan *client* dari *command line* selama sesi *console*, seperti berikut:

#### *# system-config-display*

System-config-display berusaha menjalankan sesi X. jika Anda mulai *client* ini pada saat sesi X, main window akan muncul, seperti ditunjukkan pada Gambar 2.1.

**2 - 2 RISTEK – P2I LIPI** 

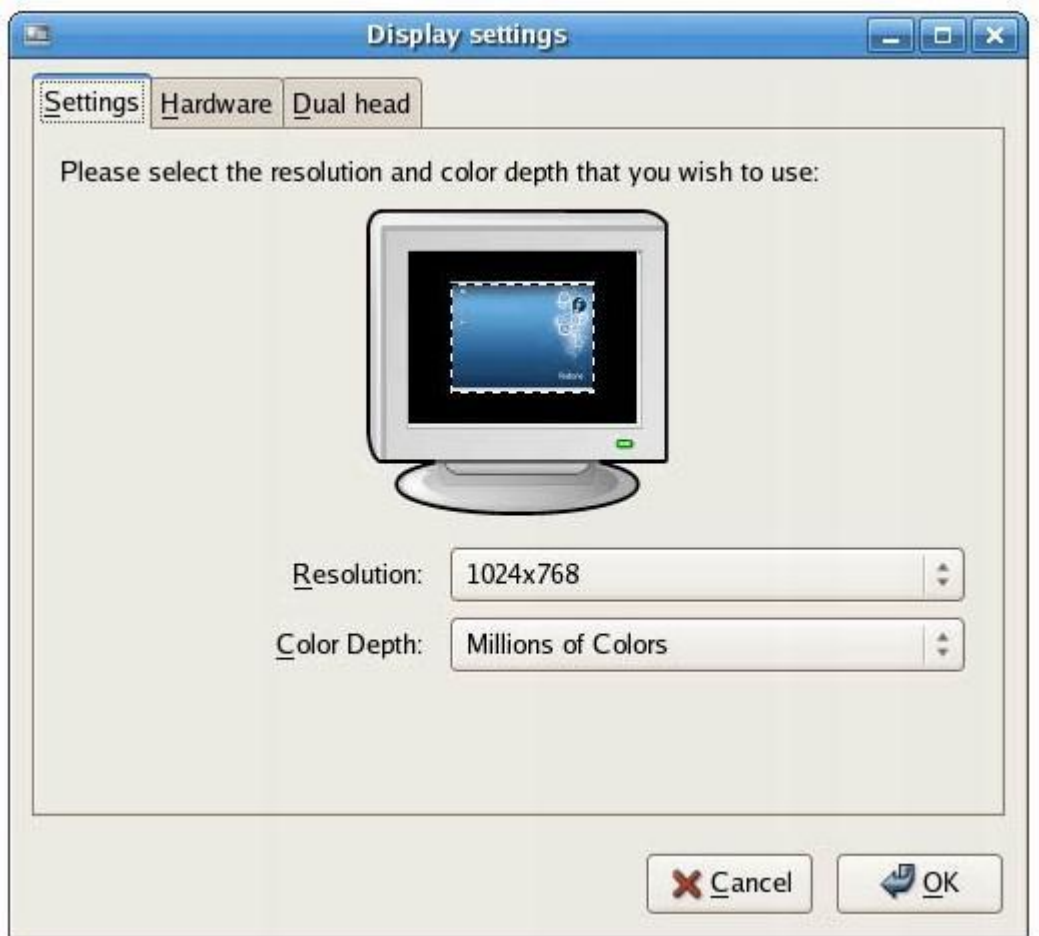

Gambar 2.1. Dialog utama *Display Setting*, untuk konfigurasi resolusi dan warna

Tampilan *Display Setting* adalah dialog yang menunjukkan *setting monitor* dan *video card*  sekarang (jika telah dikonfigurasi). Anda Dapat mengganti resolusi (horizontal dan vertical pixels) dan warna (warna yang didukung) dengan meng-Klik menu *drop-down*. Klik tombol Ok atau *Cancel* untuk menyimpan atau membatalkan *setting*.

Jika Anda meng-Klik tab *Hardware*, pilihan konfigurasi lain akan muncul, seperti ditunjukkan pada Gambar 2.2.

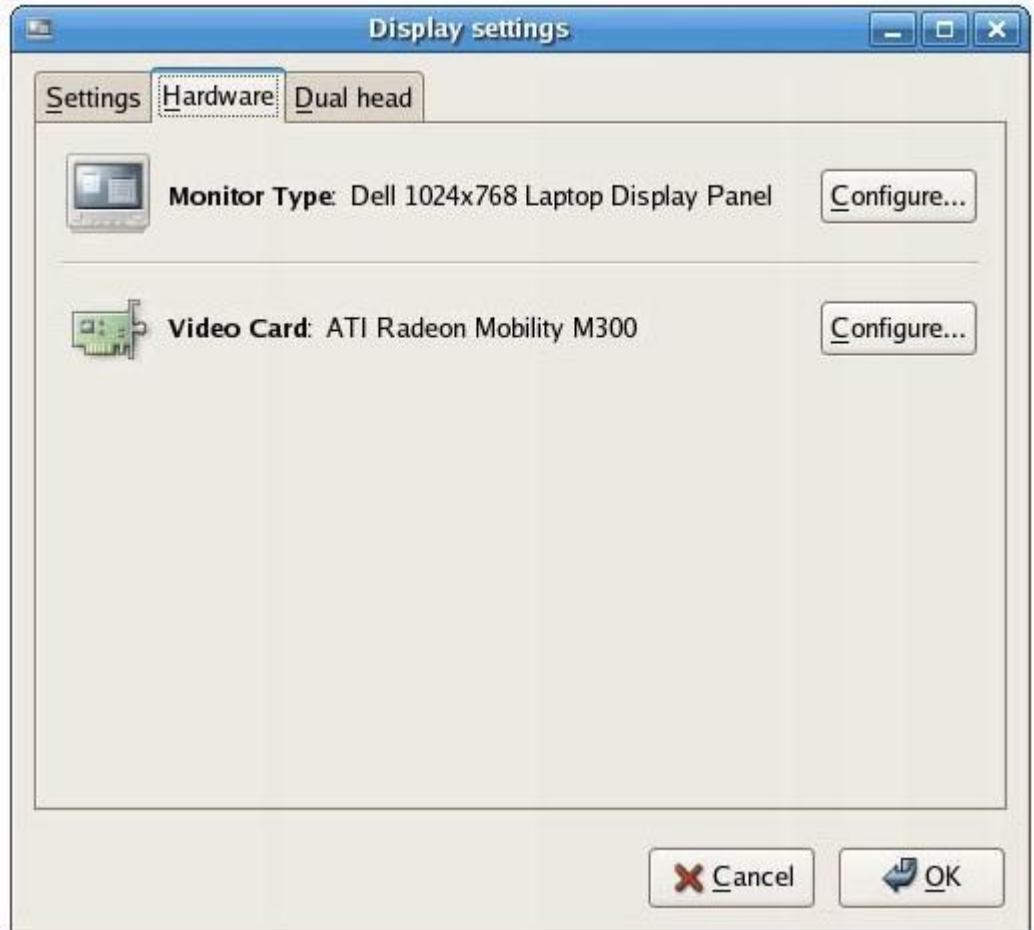

Gambar 2.2. Dialog utama *Display Setting*, untuk konfigurasi monitor dan video

Klik pada tombol *Configure* dalam *Monitor Type* dari dialog tab *Hardware* untuk mengganti *setting* monitor Anda, seperti ditunjukkan pada Gambar 2.3. Anda dapat menggunakan dialog ini untuk melakukan konfigurasi pada monitor yang berbeda atau mengganti *setting*  monitor yang sekarang.

**2 - 4 RISTEK – P2I LIPI** 

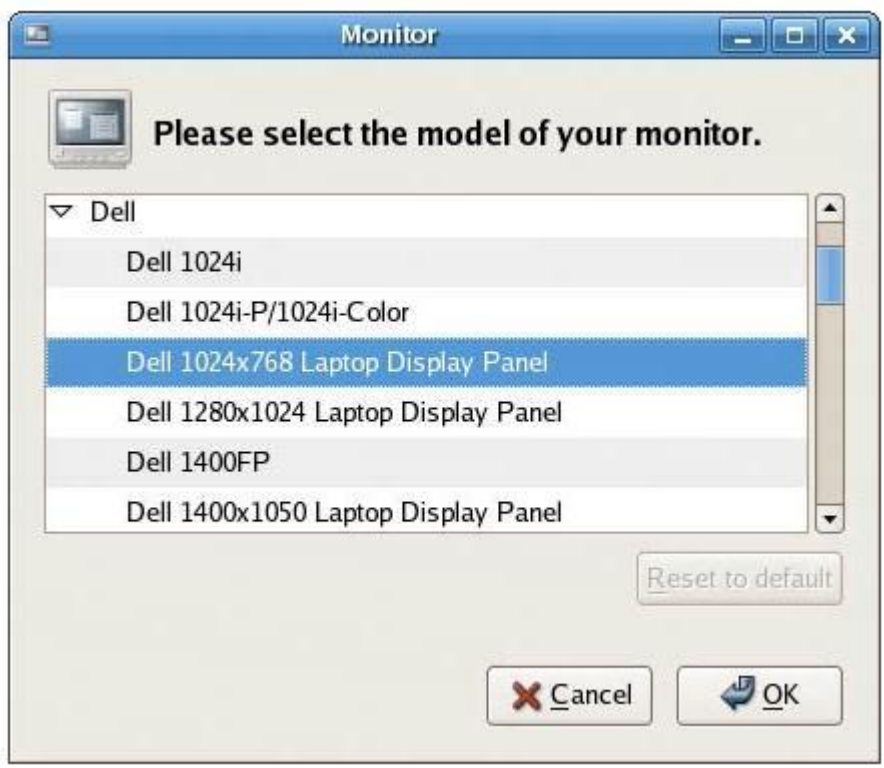

Gambar 2.3. Dialog untuk memilih monitor baru yang akan digunakan untuk sesi X

Pertama, *scroll* daftar jenis monitor (dari database MonitorDB), dan Klik segitiga kecil ke kiri dari nama dari *manufacture* atau *type*. Anda kemudian akan melihat daftar dari nama model. Klik untuk memilih satu, dan ketika Anda selesai, Klik tombol OK untuk menggunakan *setting* baru atau Klik tombol *Cancel* untuk membatalkan *setting*.

Untuk mengkonfigurasi *video card*, Anda dapat meng-Klik tombol *Video Card area's Configure* dalam dialog tab *Hardware*. Dialog *Video Card* akan muncul, seperti ditunjukkan pada Gambar 2.4.

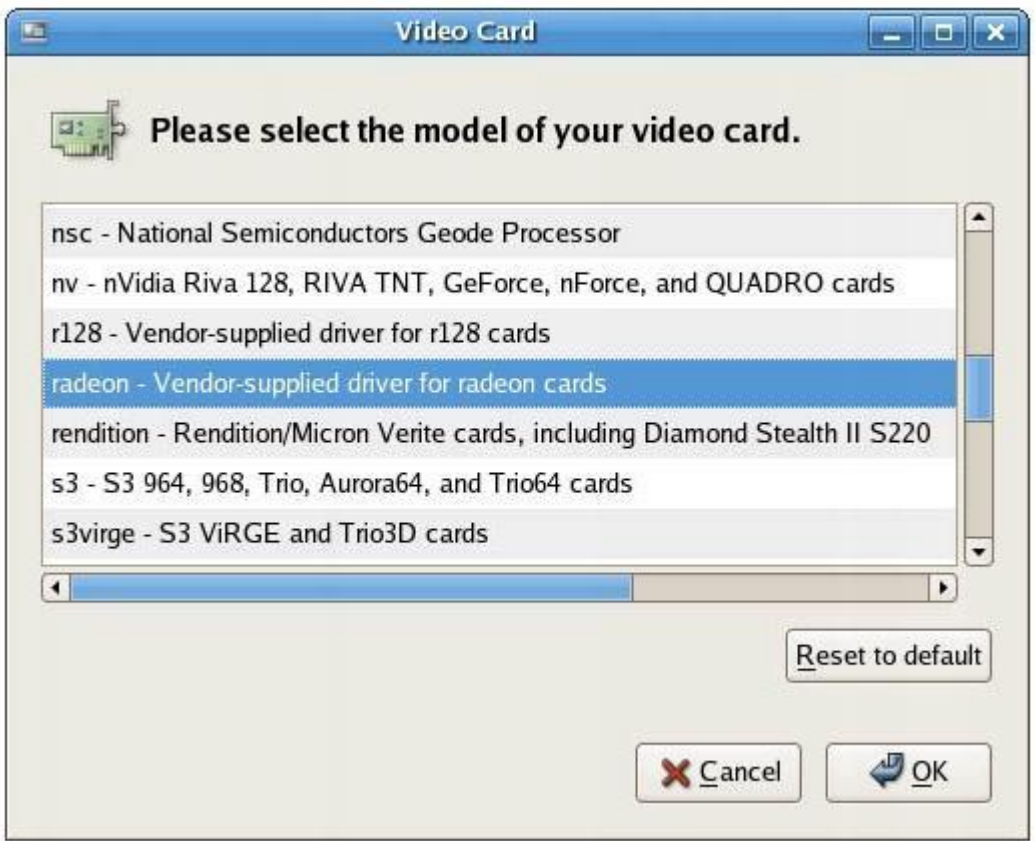

Gambar 2.4. Dialog untuk memilih video card baru yang akan digunakan untuk sesi X

Anda dapat memilih melalui daftar dari *video card*. Anda dapat meng-Klik satu dari daftar yang dipilih dan ketika selesai Klik tombol OK untuk menyelesaikan pilihan Anda.

**2 - 6 RISTEK – P2I LIPI** 

# *2.2 Konfigurasi Keyboard*

Anda dapat membuat banyak konfigurasi *keyboard* dalam IGOS Nusantara. Anda dapat memilih *keyboard language* yang menyediakan *keyboard letters*, *diacritical marks*, dan layout yang sesuai dengan bahasa yang akan Anda tulis dalam sesi console atau sesi grafik.

Anda dapat membuat konfigurasi keyboard melalui *test-based* (*console*) *keyboard commands* atau dengan menggunakan *graphical user interface* (GUI).

Jika Anda tidak menggunakan X, gunakan perintah *system-config-keyboard* untuk mengubah jenis dan bahasa *keyboard* Anda. Perintah ini dapat digunakan tanpa sesi X (atau jika Anda menggunakan X, dari dalam terminal window) seperti berikut:

#### *# system-config-keyboard*

Setelah Anda menekan Enter, Anda akan melihat dialog *Configure Keyboard*, seperti ditunjukkan pada Gambar 2.5.

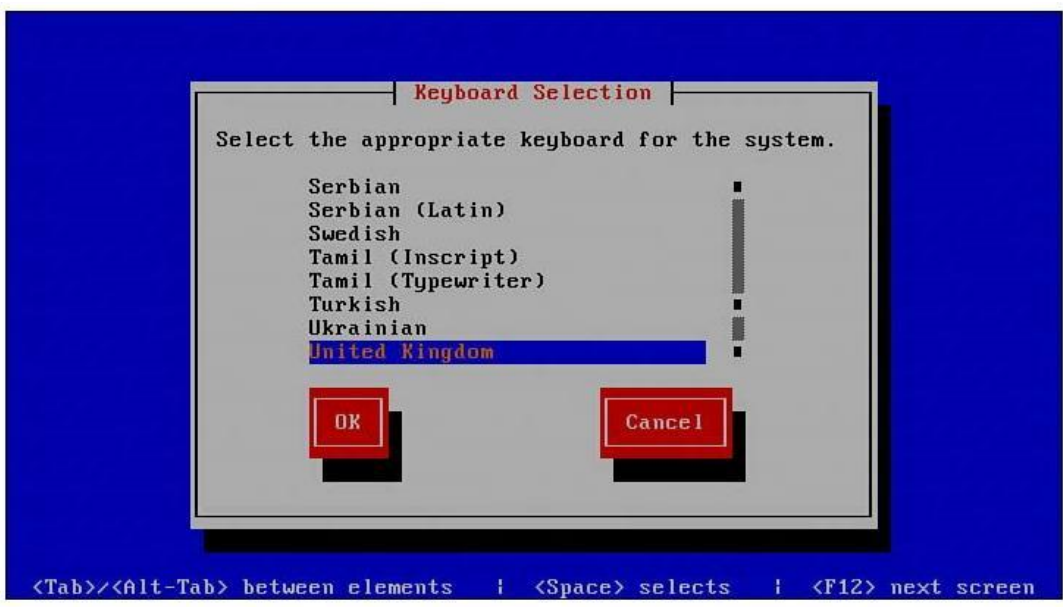

Gambar 2.5. Dialog untuk konfigurasi *keyboard* 

Dialog ini memungkinkan Anda untuk memilih tipe keyboard yang baru.

*Scroll* daftar keyboard type untuk memilih keyboard yang diinginkan, dan kemudian gunakan Tab key untuk menunjuk tombol OK dan tekan Enter.

Jika Anda menggunakan IGOS Nusantara desktop selama sesi X, Anda dapat menggunakan *interface* grafik untuk memilih bahasa *keyboard*. Untuk membuka dialog box *keyboard configuration*, Klik item Keyboard menu dari menu desktop panel *System Settings*, atau gunakan perintah system-config-keyboard pada terminal window, seperti berikut:

#### *\$ system-config-keyboard*

Setelah Anda menekan Enter, Anda akan diminta untuk mengisi *root password*. Masukkan *root password* dan Klik OK. Anda kemudian akan melihat dialog box seperti yang ditunjukkan pada Gambar 2.6.

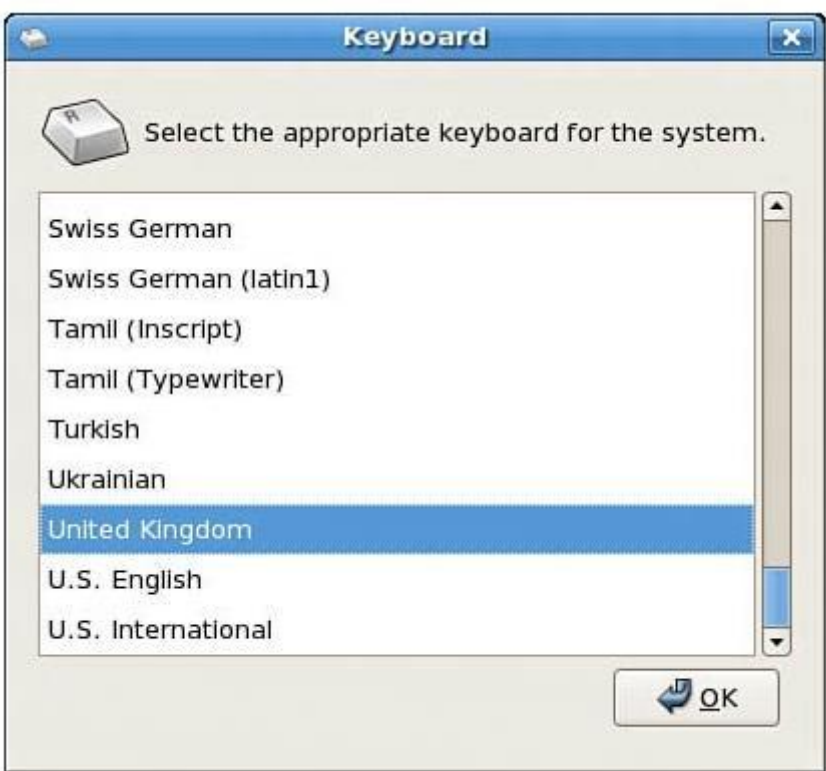

Gambar 2.6. Dialog untuk konfigurasi keyboard

*Scroll* daftar bahasa, tunjuk bahasa yang akan dipilih, dan Klik OK untuk menyimpan *setting*.

**2 - 8 RISTEK – P2I LIPI** 

# *2.3 Konfigurasi Mouse*

Installer IGOS Nusantara akan mengenali dan mengkonfigurasi pointing device (mouse), tapi jika Anda meng-*install pointing device* yang baru, Anda akan melakukan konfigurasi ulang sistem agar *mouse* tersebut dapat digunakan.

Setelah IGOS Nusantara mengenali *hardware* Anda, Anda dapat menggunakan perintah *gnome-mouse-properties* untuk mengkonfigurasi *mouse* yang baru. Perintahnya seperti berikut:

*\$ gnome-mouse-properties* 

Tip

Jika IGOS Nusantara mengenali *two-button pointer*, maka *three-button emulation* secara otomatis dipilih. Menggunakan *three-button mouse* adalah penting untuk melakukan operasi *copy* dan *paste*. Tombol *mouse* sebelah kiri sering digunakan untuk meng-Klik dan melakukan seleksi, sedangkan tombol *mouse* sebelah kanan secara umum digunakan untuk melakukan konfigurasi atau menampilkan *property*. Bagian tengah *mouse* digunakan untuk melakukan *scrolling*.

Setelah Anda menekan Enter, maka akan muncul dialog *Mouse Preference*, seperti ditunjukkan Gambar 2.7.

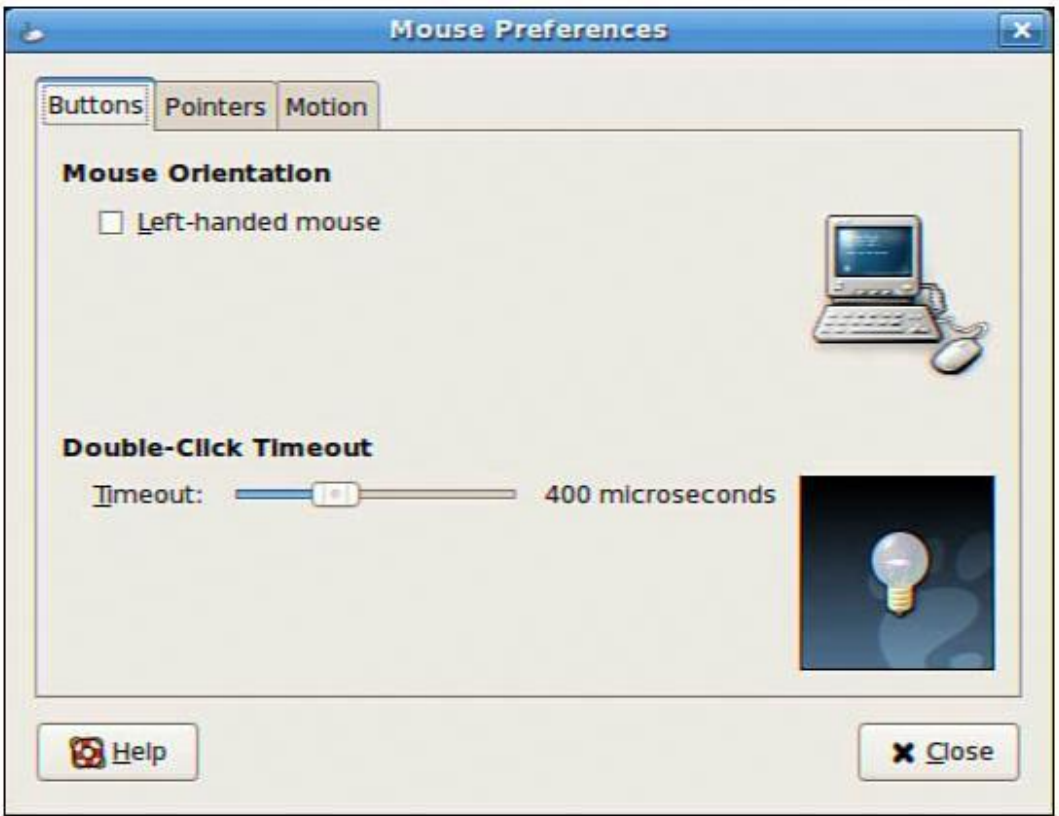

Gambar 2.7. Dialog konfigurasi untuk *mouse* 

# *2.4 Konfigurasi Sound*

Konfigurasi *client sound card* pada IGOS Nusantara dapat dilakukan secara grafik pada sesi X. Klik menu atau item *desktop panel's System Settings Soundcard Detection*, atau dengan menggunakan perintah pada terminal window seperti berikut:

*\$ system-config-soundcard* 

Setelah Anda menekan Enter, Anda akan diminta mengisi *password root*. Masukkan *password* dan Klik OK. *System-config-soundcard* secara otomatis mencoba mendeteksi dan mengkonfigurasi *sound card* Anda. Kemudian Anda dapat melihat dialog seperti yang ditunjukkan Gambar 2.8. Klik tombol *Play* untuk mendengarkan contoh suara.

**2 - 10 RISTEK – P2I LIPI** 

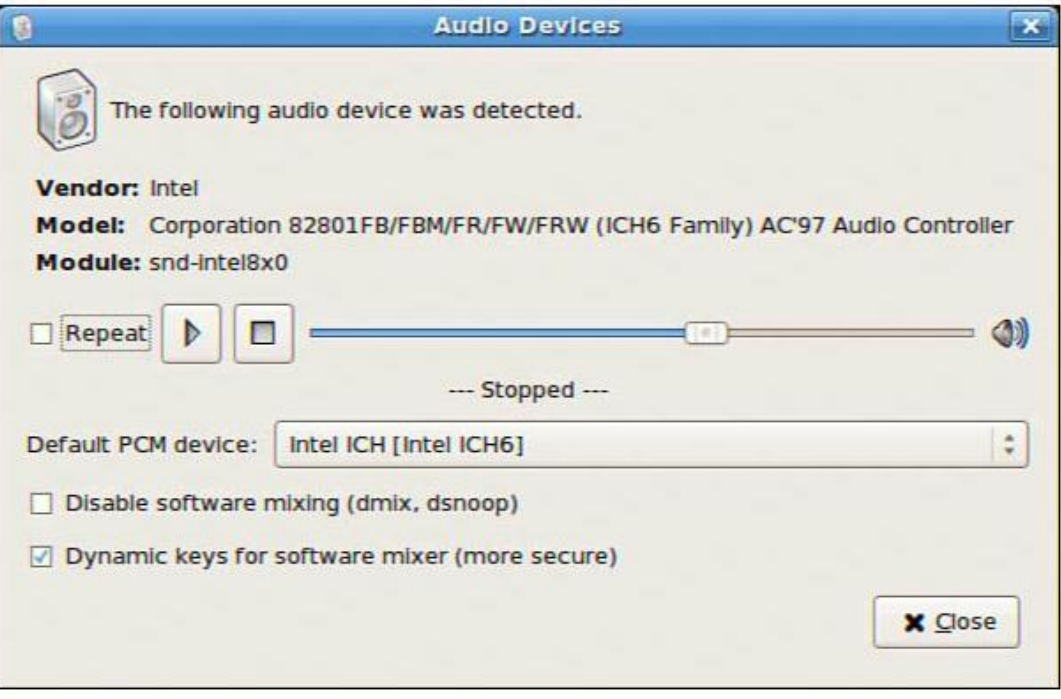

Gambar 2.8. Dialog untuk konfigurasi *sound* 

# *2.5 Konfigurasi CD Device*

IGOS Nusantara menyediakan dukungan untuk berbagai jenis CD dan DVD. Pada *Attachment Packet Interface*, atau ATAPI, IDE-based CD drives, dikenali selama instalasi dan bekerja pada modul kernel ide-cd. Simbol link dengan nama /dev/cdrom akan dibuat dan akan menunjuk ke CD device Anda (mungkin /dev/hdb atau /dev/hdc).

IGOS Nusantara mengenali CD atau DVD *drives* pada saat *booting* jika sudah tersambung ke komputer secara benar dan bisa pada kanal IDE master atau slave. Lihat pada boot message untuk drive assigment seperti berikut:

#### *hdd: DVDROM 10X, ATAPI CD/DVD-ROM drive*

Jika Anda meng-install CD setelah instalasi IGOS Nusantara, Anda dapat meng-inisialisasi *support* untuk CD Anda, sebagai contoh CD-RW drive, dengan loading modul kernel ieee1394 dan ohci1394 seperti berikut:

*# insmod ieee1394 # insmod ohci1394* 

## *2.6 Konfigurasi Folder*

Pada saat yang sama, file manager dapat menjalankan aplikasi Anda, membuat file data, dan membuka folder. Pada saat ini user membutuhkan informasi ke local system, file manager diharapkan dapat juga menampilkan Web pages, mengakses site FTP, dan menjalankan aplikasi multimedia. Nautilus file manager, yang mana default GNOME file manager, adalah contoh file manager tersebut.

Ketika Anda membuka window file Nautilus manager (dari menu utama GNOME atau dengan membuka ikon Home atau sembarang folder pada desktop Anda), Anda akan melihat lokasi yang Anda lihat (seperti nama folder) dan apa isi dari lokasinya (files, folders, dan aplikasi). Gambar 2.9 merupakan contoh dari file manager window yang menampilkan direktori home dari user dengan nama chris (/home/chris).

**2 - 12 RISTEK – P2I LIPI** 

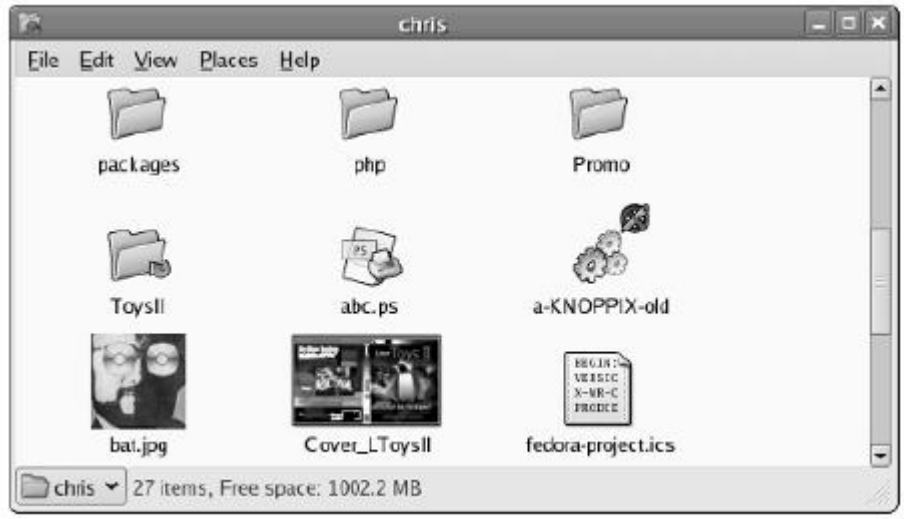

Gambar 2.9. File manager window

Untuk membuat folder baru pilih File à Create Folder (Klik kanan pada window dan Klik create Folder atau shift+Ctrl+N). Untuk membuka folder dalam window baru lakukan Klik kanan dan Klik Open. Untuk membuka folder dalam window yang sama lakukan Klik kanan dan Klik open in *new* window atau lakukan *double*-Klik. Untuk membuka struktur direktori di atasnya, Klik tanda panah arah ke atas. Untuk melakukan refresh Klik tombol *Reload*. Tombol *Home* akan membawa ke halaman home Anda, dan tombol Computer akan memberikan informasi yang sama dengan melihat *icon* My Computer pada sistem windows (CD *drive*, *floppy drive*, *hard disk file systems*, dan *network folders*).

# *2.7 Konfigurasi Asosiasi File*

Untuk menambahkan asosiasi file, lakukan langkah berikut ini:

- 1. Dalam view panel, pilih file yang akan Anda asosiasikan
- 2. Pilih File à *open with Other Application*
- 3. Pilih aplikasi dalam dialog yang sudah terbuka atau *browse* program yang sesuai dengan jenis file yang akan Anda buka